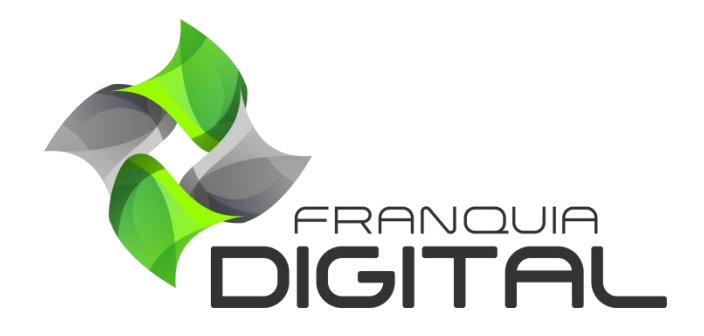

**Tutorial Salas**

A sala de aula virtual é um ótimo recurso a ser utilizado quando for necessário liberar cursos gratuitamente a um grupo de alunos. Nesse tutorial aprenderemos como usar esse recurso.

1) Clique em "**Gestão** ">"**Salas**";

Por padrão não há nenhum registro de salas cadastradas na tela de "**Salas de Aula Virtuais**".

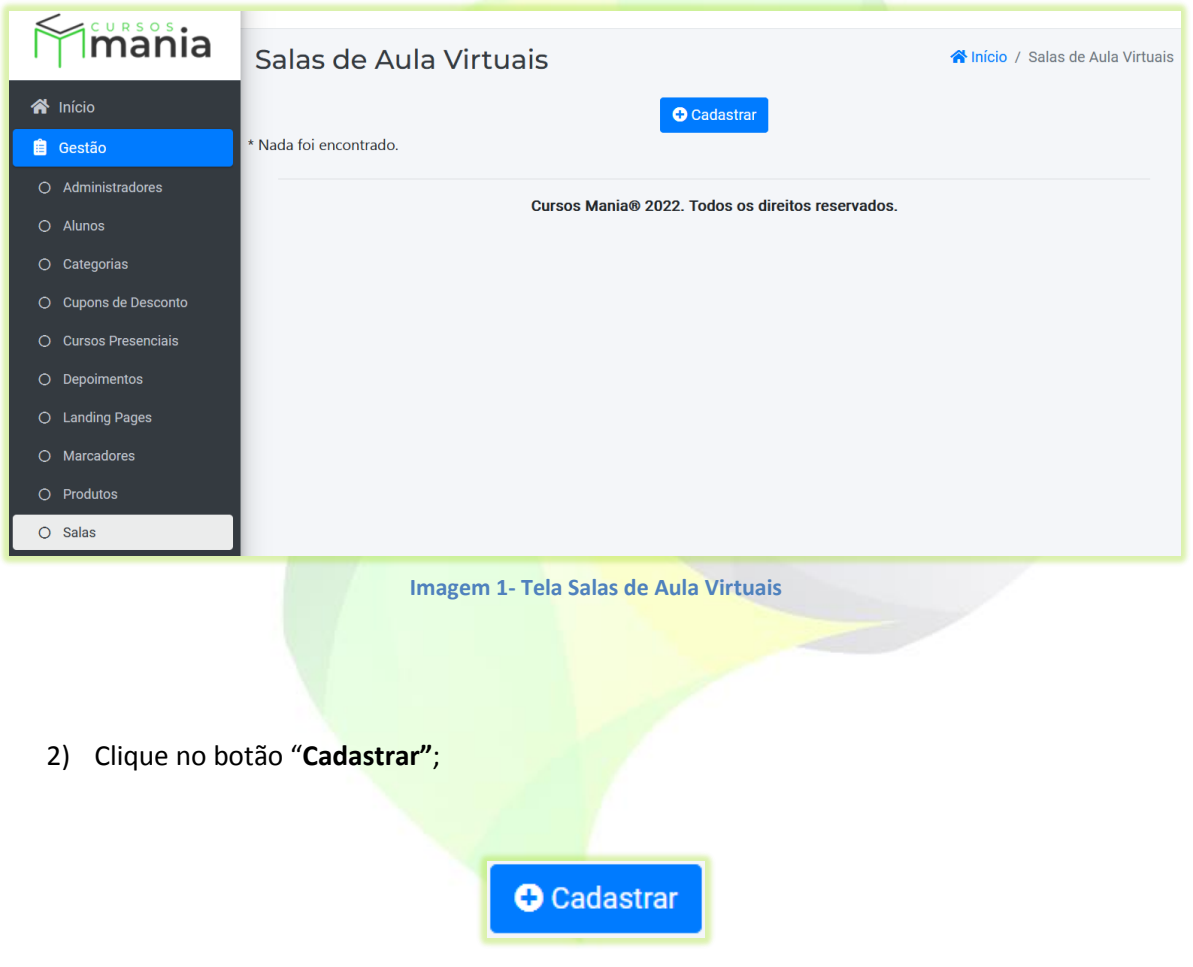

A tela "**Criar Sala**" será visualizada.

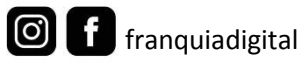

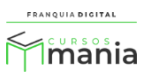

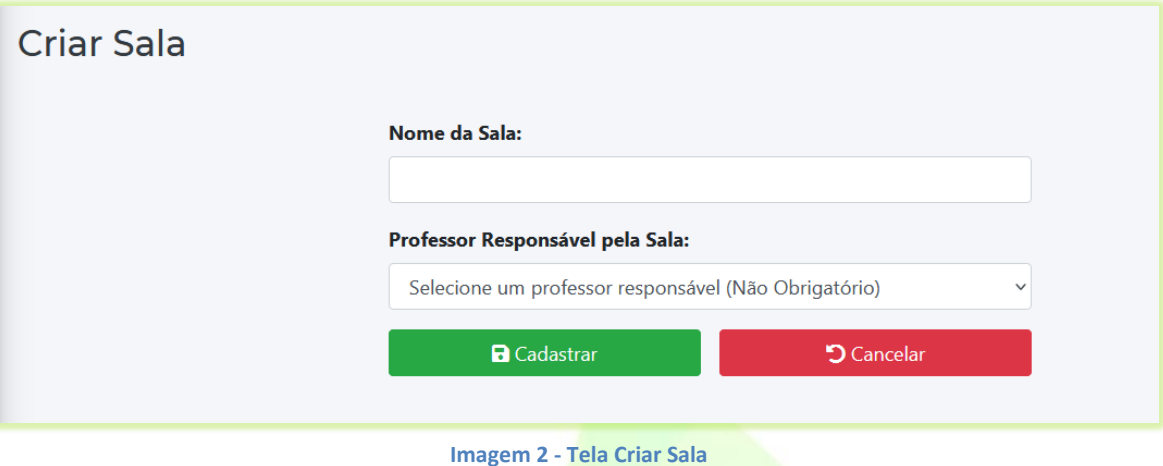

3) Digite um nome para identificar a sala no campo "**Nome da Sala**";

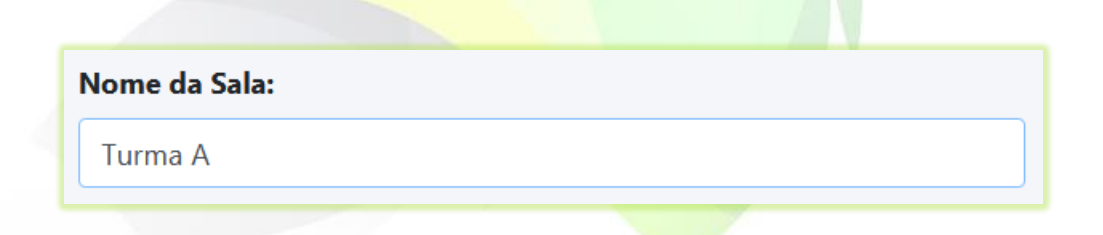

4) A seleção do tutor/professor no campo "**Professor Responsável pela Sala:**" é opcional;

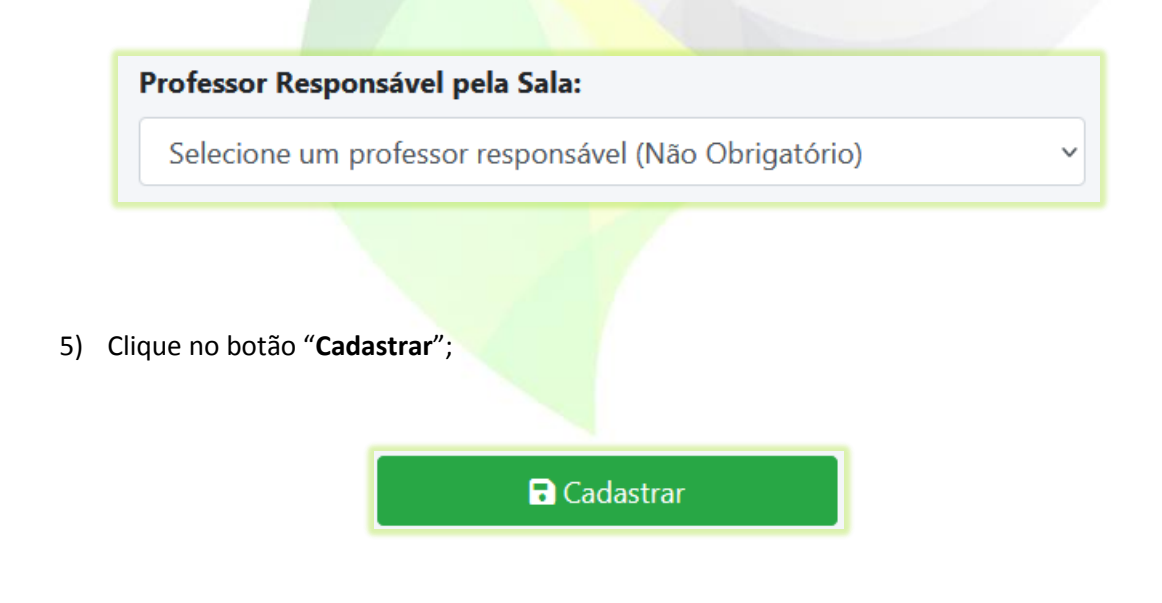

O registro da sala criada aparecerá na tela das "**Salas de Aula Virtuais**"

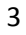

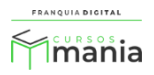

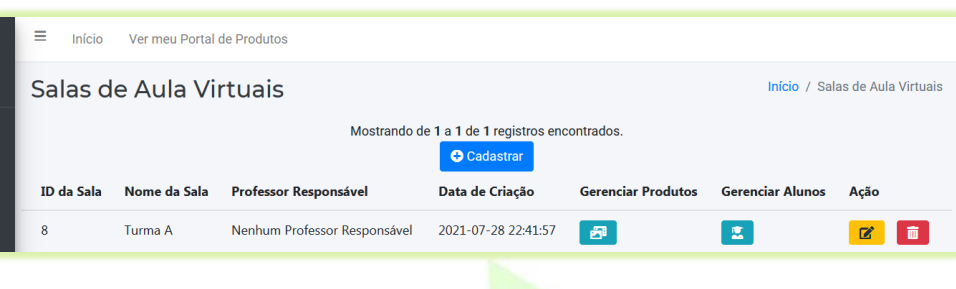

Caso queira editar o nome da sala e inserir ou excluir o professor responsável, clique no ícone de lápis na coluna "**Ação**". Para excluir a sala de aula clique no ícone de lixeira, também localizado na coluna "**Ação**".

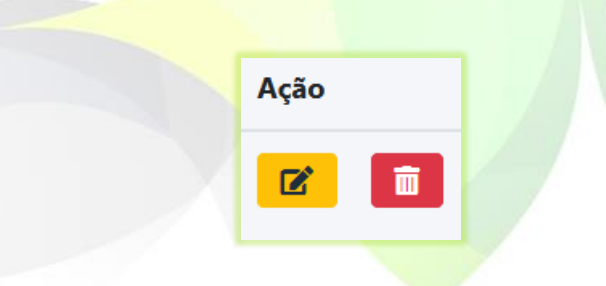

6) Clique no ícone localizado na coluna em "**Gerenciar Produtos**" para adicionar os cursos que deseja;

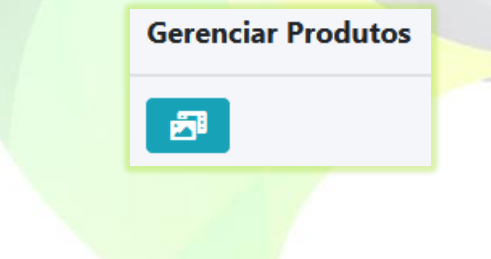

Aparecerá a tela "**Adicionar Produtos à Sala**".

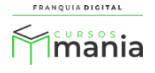

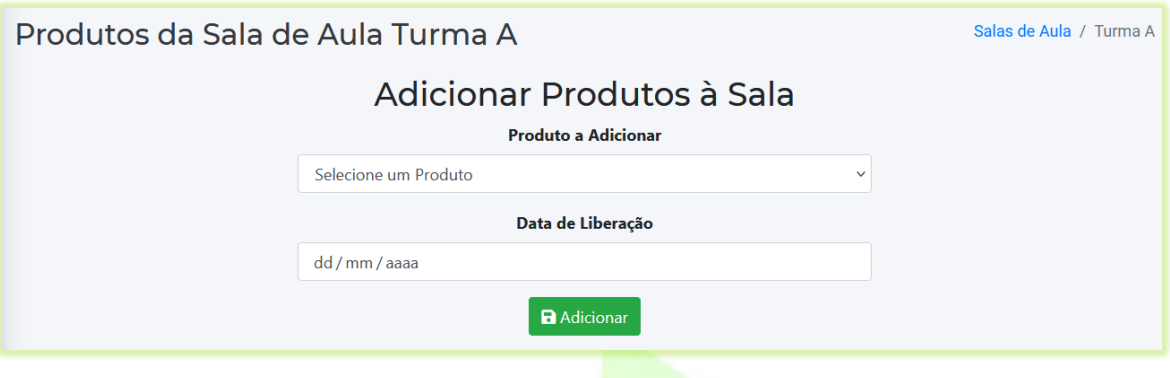

7) Nessa tela, escolha o curso em "**Produto a Adicionar"** e informe a data em que o curso vai ser liberado no campo "**Data de Liberação**". Clique no botão "**Adicionar**";

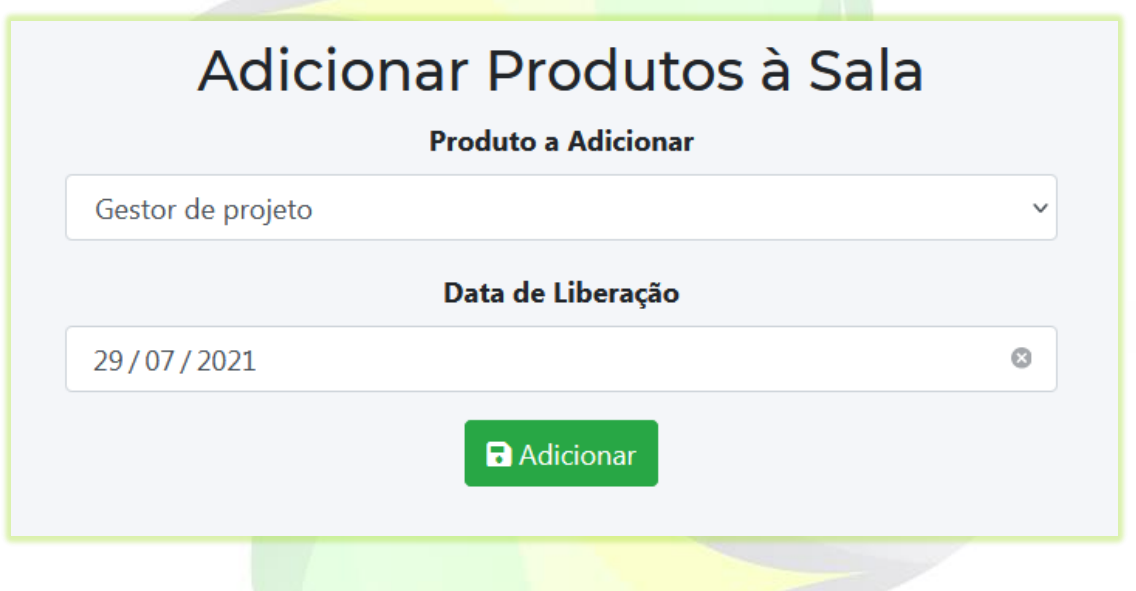

O curso com sua data de liberação aparecerá na tela. Você pode removê-lo clicando no ícone de lixeira na coluna "**Remover**".

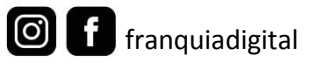

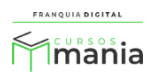

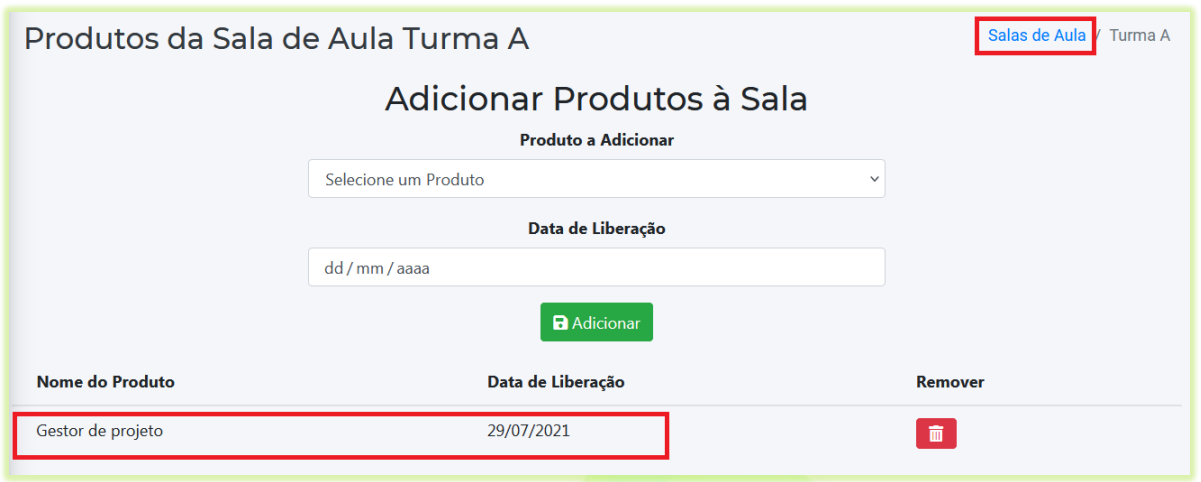

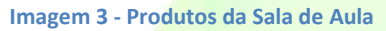

<span id="page-5-0"></span>Repita o mesmo processo para adicionar a quantidade de cursos que desejar. Para voltar a sala clique em "**Salas de Aula**" no canto superior direito da tela, veja o link destacado n[a Imagem 3.](#page-5-0)

8) Para adicionar os alunos na sala de aula, clique no ícone localizado na coluna "**Gerenciar Alunos**";

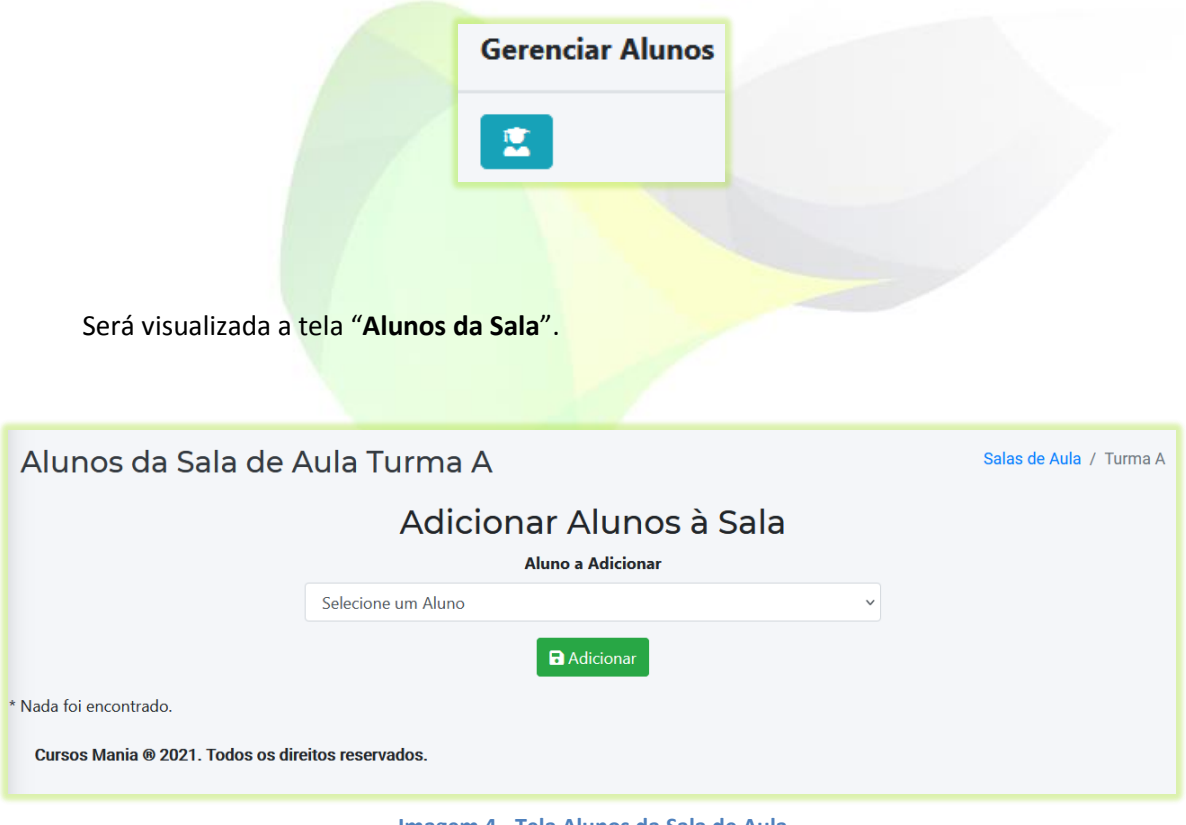

**Imagem 4 - Tela Alunos da Sala de Aula**

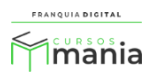

9) Selecione os alunos no campo "**Aluno a Adicionar**" e clique no botão "**Adicionar**";

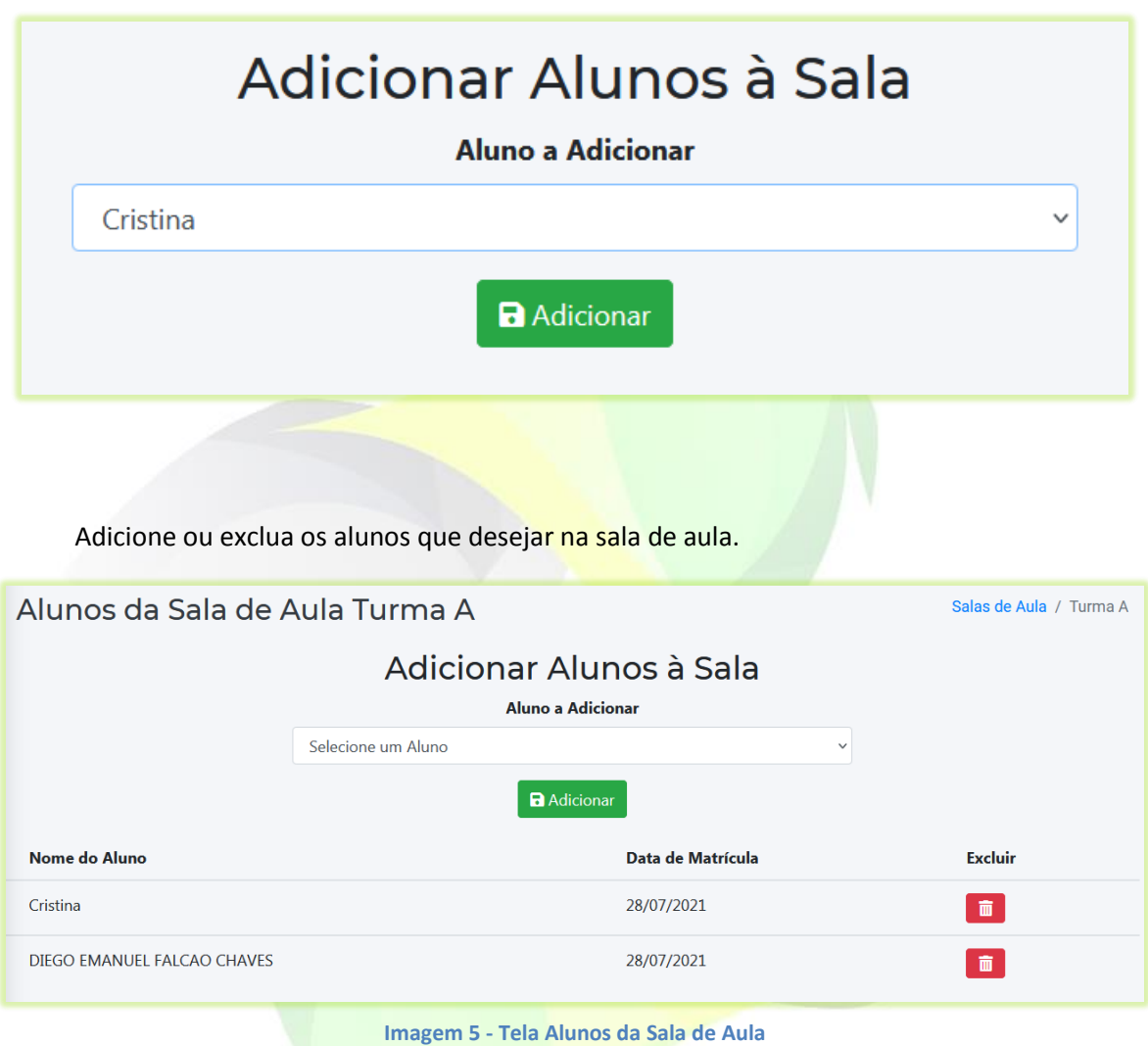

Pronto! A sala de aula foi criada com sucesso!

Os cursos serão liberados automaticamente aos alunos da sala nas datas informadas. Mas atenção! Se você inserir a data de hoje, o curso só será liberado no dia seguinte. Isso ocorre devido a verificação de data do sistema. Veja n[a Imagem 6](#page-7-0) o curso liberado para o aluno através da sala de aula virtual.

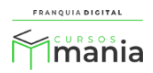

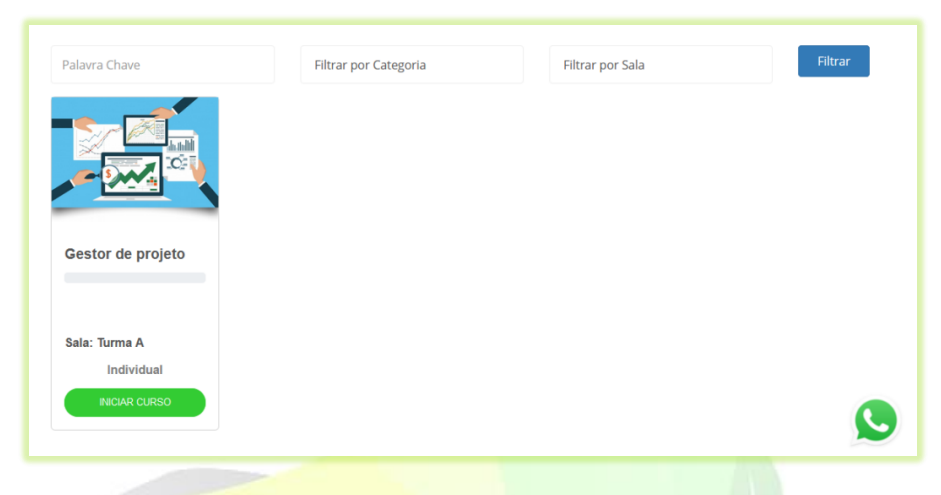

<span id="page-7-0"></span>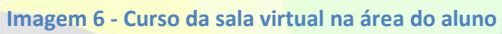

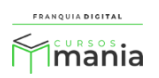